### Searching DEP Repris How to use the DEP Information Portal

1

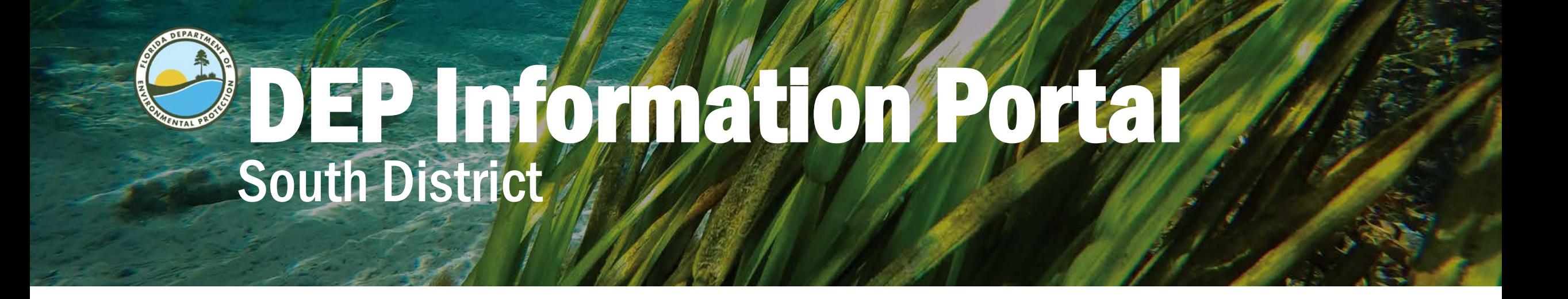

## This online tool for retrieval of permitting and compliance records can be reached online at:

<http://prodenv.dep.state.fl.us/DepNexus/public/searchPortal>

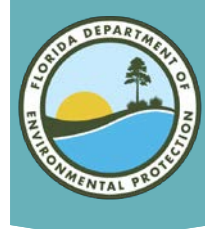

### Facility and Document Search Screen

### INFORMATION PORTAL

#### **Facility and Document Search:**

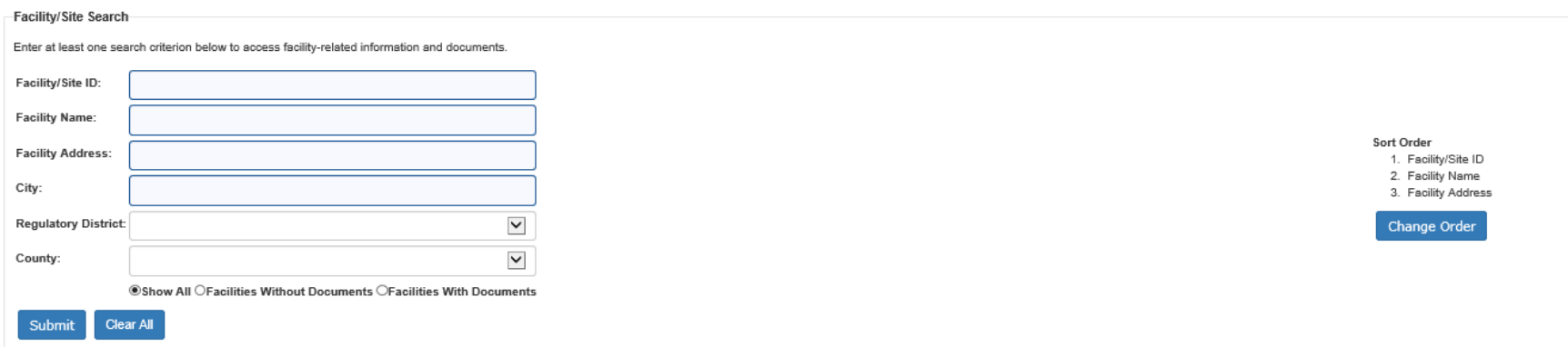

#### Document Search

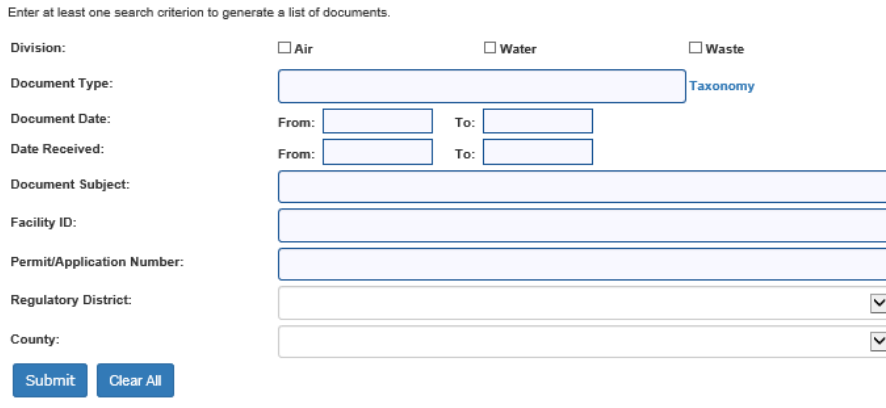

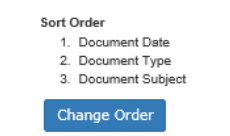

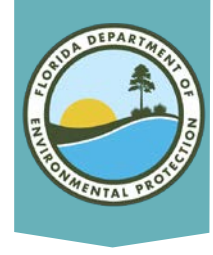

## Facility Search Considerations

- Most searches are done using the Facility information
- Searches work best with minimal information
- Searches can always be modified
- You can choose to change how the results are ordered to allow you to easily find the site you are seeking. For example, you may want to order first by Facility Name rather than Facility/Site ID.

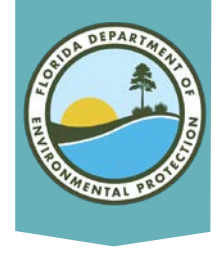

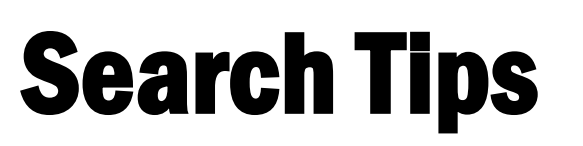

 The way the project is recorded in the database may affect the search results:

- $\frac{1}{2}$  $\mathbf{r}$ • For example, a project is entered into the database as "Smith, Jim". If you search for "Jim Smith", you will get no result. If you search for "Smith", and narrow the search by selecting the county location, and perhaps the city location as well, you can get the results you are looking for.
- Before 1995, projects were recorded under the name of the applicant, who could have been the property owner, the facility manager, or even a prospective buyer.

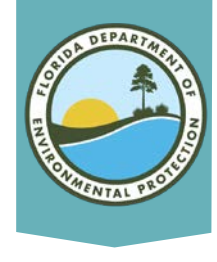

## Additional Search Tips

  $\frac{1}{2}$ • County Property IDs may be entered in the database as part of the Facility Name, especially for single family projects. Using a % wildcard rather than spaces in the Property ID number will pick up results that were both entered with or without spaces.

> *ID number* 10 46 23 C4 02100 0010 *Suggested search* 10%46%23%C4%02100%0010

 $\frac{1}{2}$ • Addresses could also be entered in the database with or without spaces. Using the % rather than a space could get better search results.

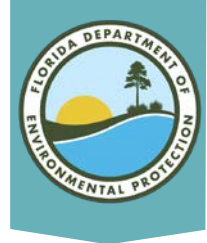

### Search Results

 $\frac{1}{2}$ The Facilities Search Results organize the data by Facility/Site ID unless you specified otherwise.

### **THE REP IN FORMATION PORTAL** ----------------------------------------------------------------------------------

Search Home » Facilities Search Result,

#### **Facilities Search Results**

#### **Criteria selected:**

Facility Name = Collier's Reserve Searching For  $=$  Search all facilities

#### **For add itional information, select the hyperlinks under "Data Links" where available.**

- D Provides a list of electronic documents associated with the facility.
- F Provides a facility summary report.
- **P** Provides facility-related permit information.
- M Provides a GIS map focused on the facility.
- $Q$  Provides a contact for user questions and quality control.

#### Records on this page *=* 11 of 11

#### **Your search returned these facilities:**

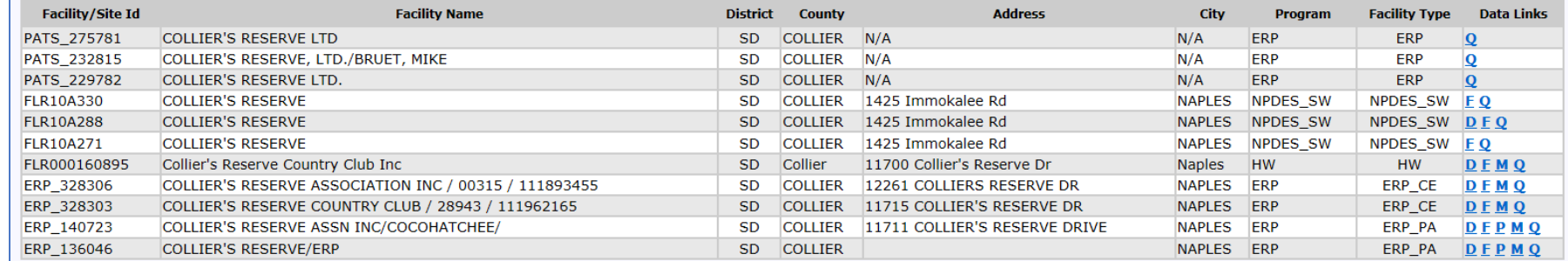

Disclaimer: The Florida Department of Environmental Protection (FDEP) has made a reasonable effort to ensure that the information provided is up-to-date and comprehensive but cannot guarantee the accuracy or completeness of the data. Any specific, missing information may be obtained by a file review for the particular facility at the appropriate District office.

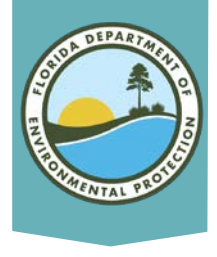

## Understanding Search Results

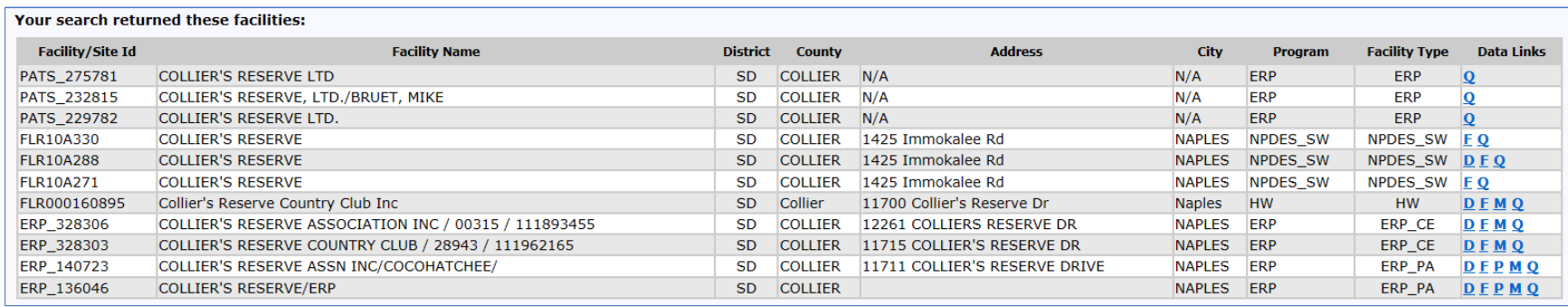

- $\frac{1}{2}$ • The search result includes the DEP Facility/Site ID number, Facility Name, District, County, Address, City, Program and Facility Type.
- The results cannot be sorted or reprioritized by these titles after the search is done. You can copy and paste the results into an Excel spreadsheet if you so desire.
- $\frac{1}{2}$ • You can use the Find tool in your browser to find a key word or phrase if the list of results is very long.
- Notice the Data Links at the far right.

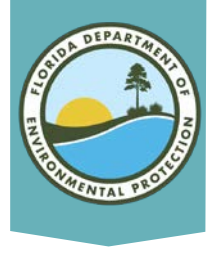

### Search Result Hyperlinks

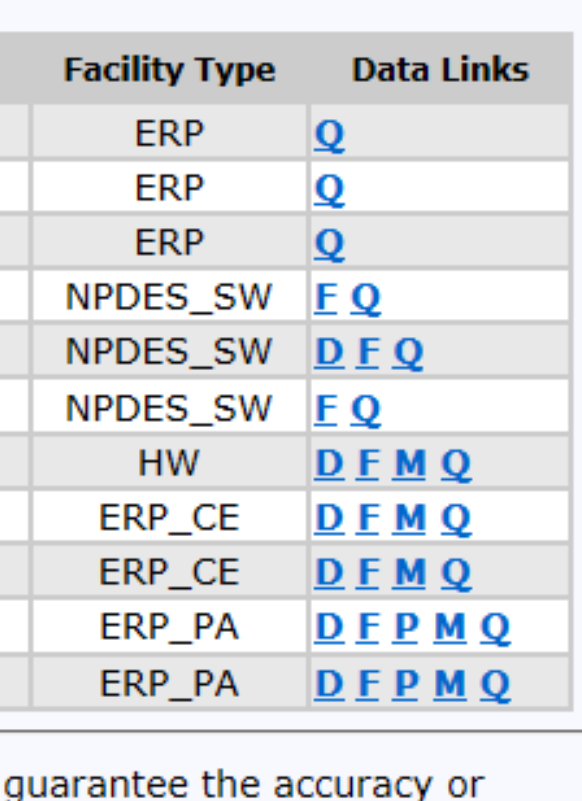

These hot links provide various information as described on the Results page. We will discuss them more in detail in the following slides.

#### For additional information, select the hyperlinks under "Data Links" where available.

- D Provides a list of electronic documents associated with the facility.
- F Provides a facility summary report.
- P Provides facility-related permit information.
- M Provides a GIS map focused on the facility.
- Q Provides a contact for user questions and quality control.

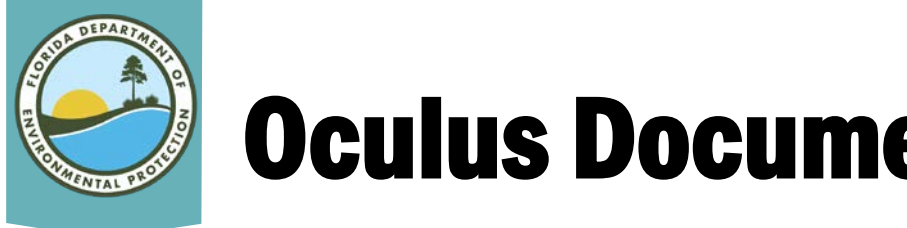

### Oculus Document List

### $\frac{1}{2}$ Click on the "D" link on the results page to see a list of those documents related to your search which have been saved into the Department's online database called Oculus.

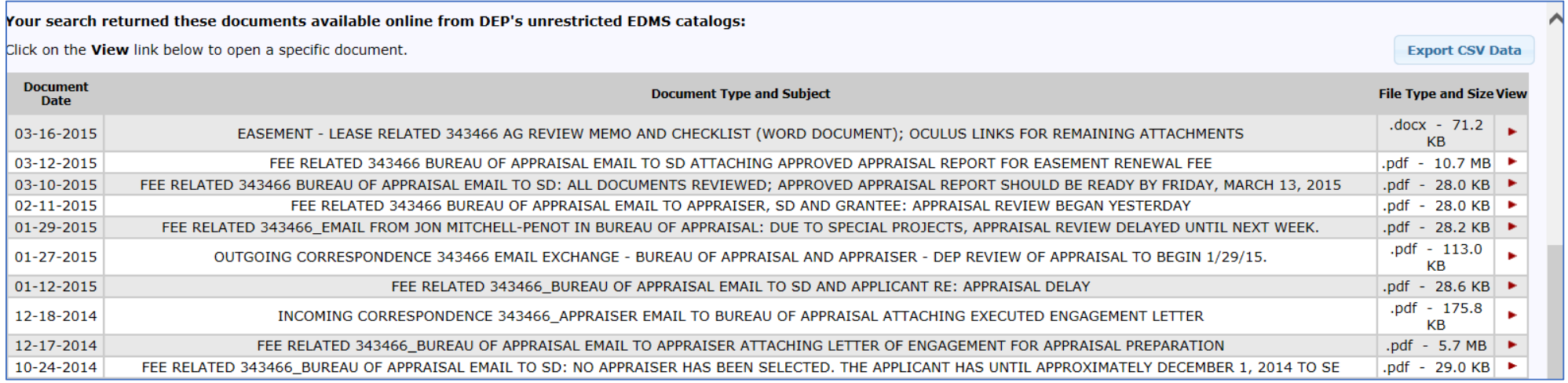

 Note: The Oculus system is another DEP online database open for public access and we have another tutorial available on how to directly access and use Oculus.

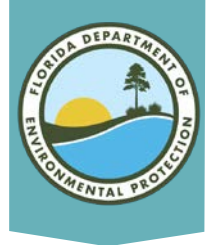

### Document Details

 $\frac{1}{2}$ The Document list includes descriptions to assist you in finding the information you desire.

On the right, you can see the File Type and Size of the document. Click on the Red Arrow to view the document.

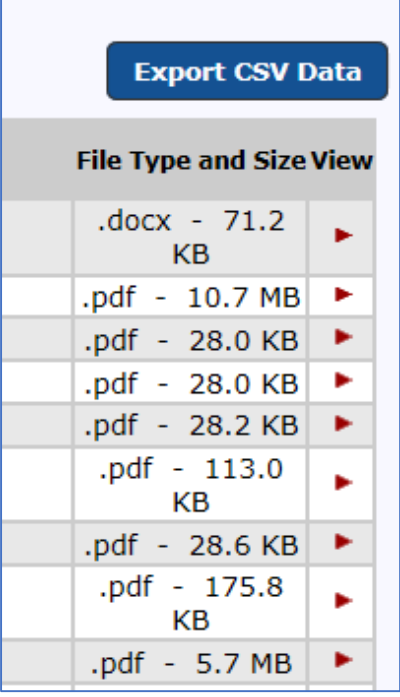

Tips

- Most documents will be in a PDF format, but occasionally you may see document in another format.
- • Depending on the document, it could take some time for the document to open. Going to Oculus directly to locate and open the documents could take less time in some cases.
- • You can also choose to save the Document list to an excel spreadsheet by clicking on the "Export CSV Data" button.

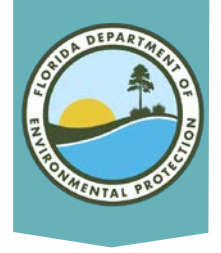

### Geographic Location

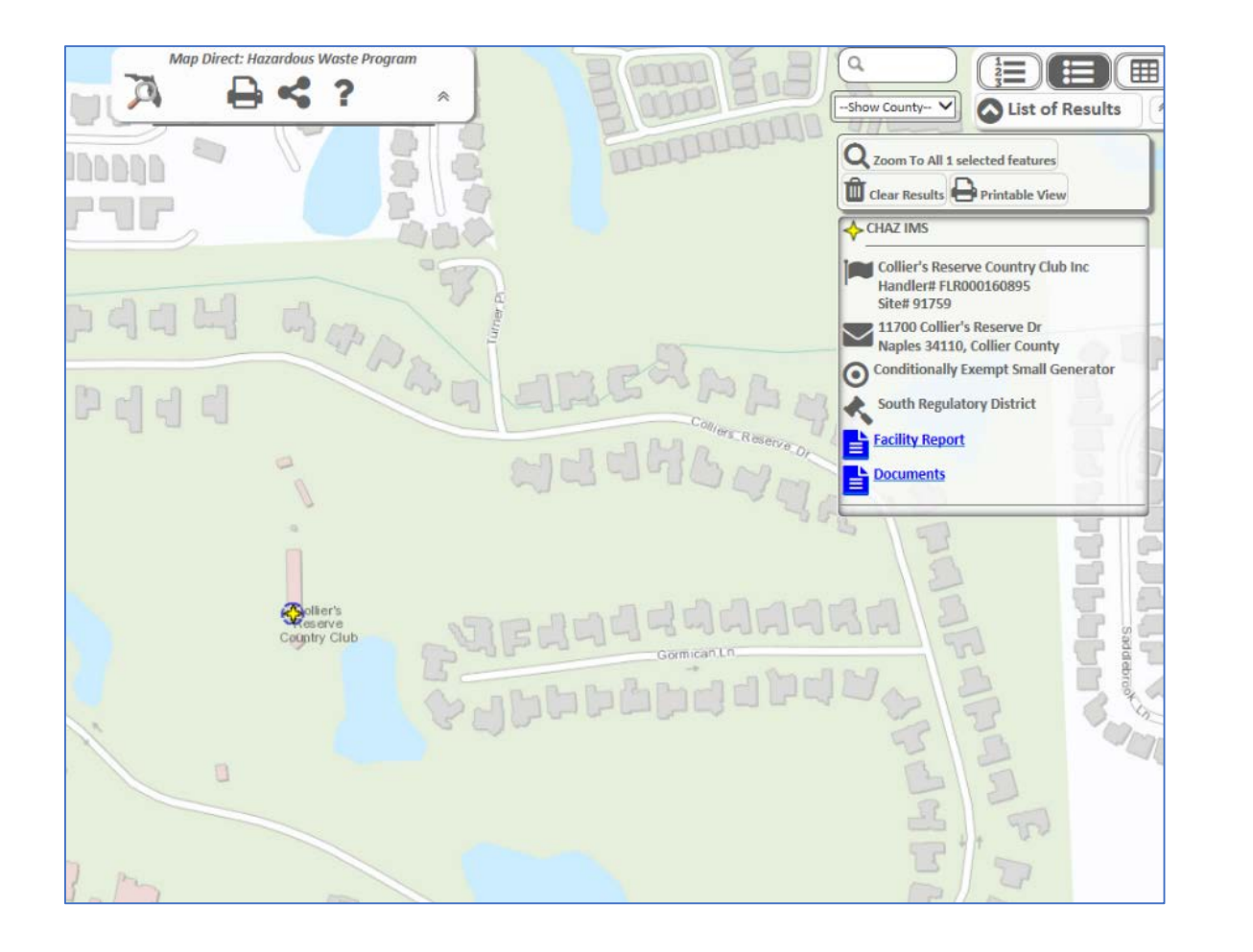

Click on the "M" link, and you will be taken to Map Direct, the Department's online GIS mapping system to see the location of the project site.

> Note: Map Direct is another DEP online tool open for public access and we have another tutorial available on how to directly access and use that tool.

# Feedback Link and Disclaimer

- $\frac{1}{2}$ • The "F" and "P" links access the Department's internal application tracking databases and are not accessible to the public at this time.
- Finally, choosing the "Q" link allows you an opportunity to provide feedback and submit questions to the Department.
- $\ddot{\phantom{0}}$ • Search results can be limited by the structure of the historical database operating systems, the historic protocols of data entry, and even typographical errors.

The Department includes the following Disclaimer:

 *The Florida Department of Environmental Protection (FDEP) makes every reasonable effort to ensure that all information provided is current and comprehensive. However, the accuracy and completeness of the data cannot be guaranteed. If you believe additional items might exist; you may search for any specific or missing information by searching the database provided here.* 

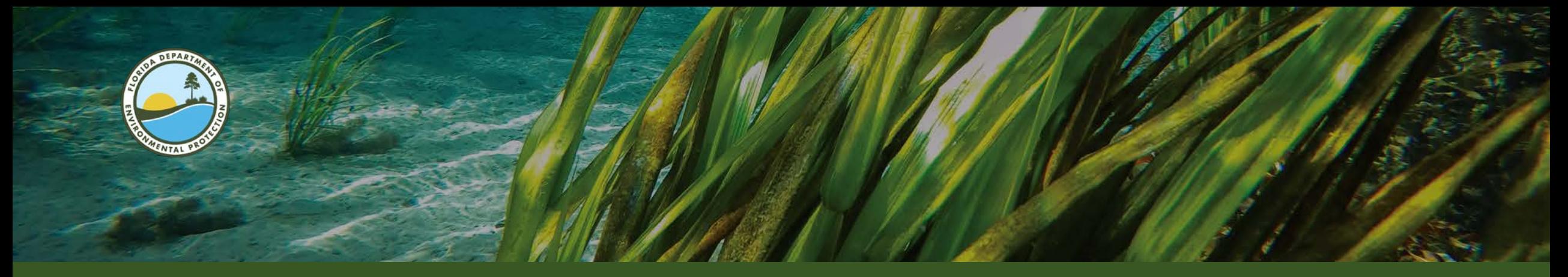

## Other Links

### •Oculus Links

- Website: http://depedms.dep.state.fl.us/Oculus/servlet/login
- Tutorial:

<https://floridadep.gov/south/sd-outreach/documents/using-oculus-locate-public-records>

- Map Direct Links
	- Website: https://ca.dep.state.fl.us/mapdirect
	- Tutorial: <https://floridadep.gov/south/sd-outreach/documents/map-direct-tutorial>
- •Public Records Request:

<https://floridadep.gov/south/sd-outreach/content/public-record-requests>

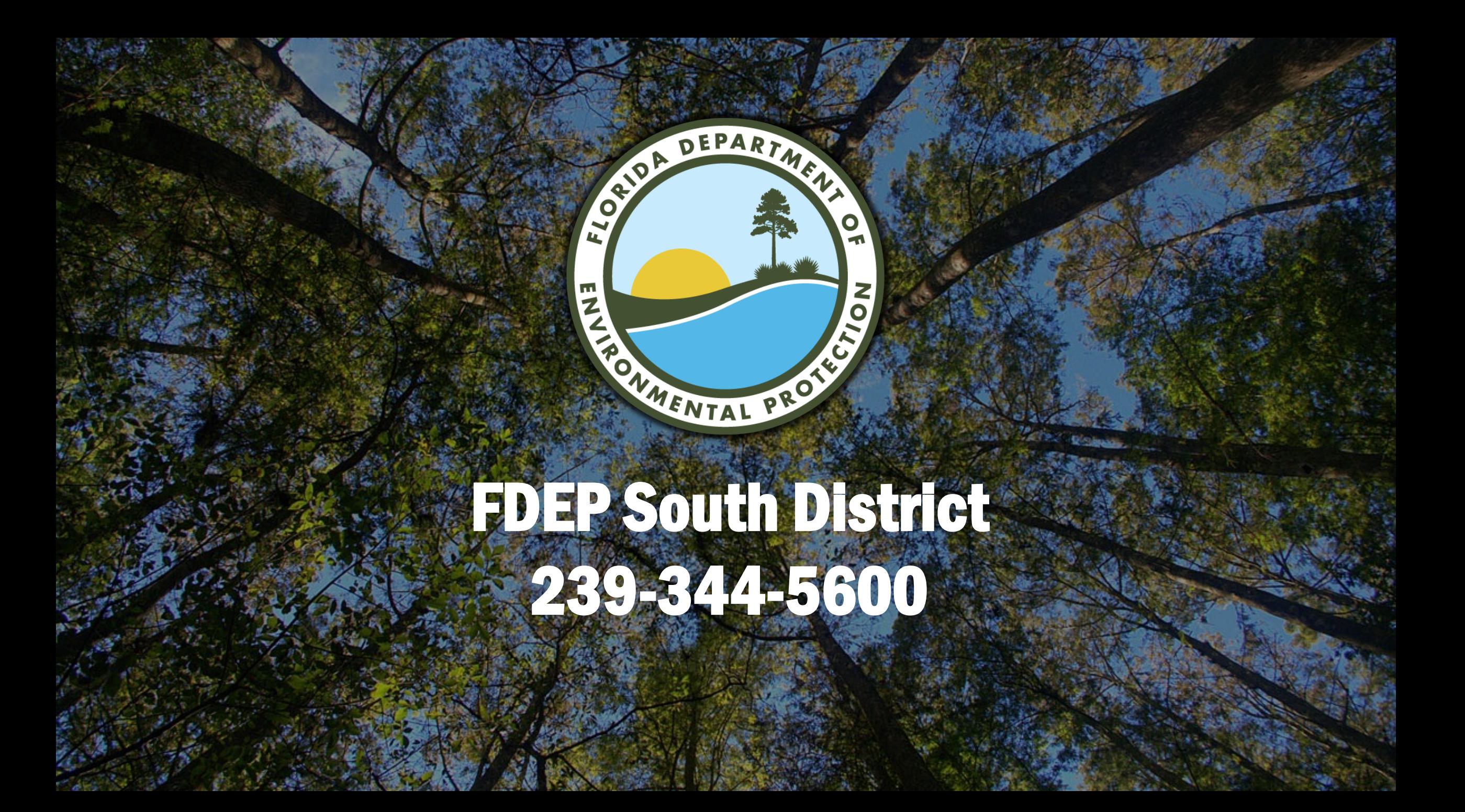